IBM Integration Designer Verze 7, vydání 5

*Ahoj světe pro zařízení WebSphere DataPower*

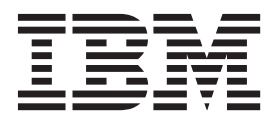

#### **Poznámka**

Před použitím těchto informací a podporovaného produktu si přečtěte informace v tématu ["Upozornění" na stránce 25.](#page-28-0)

Toto vydání se vztahuje k verzi 7, vydání 5 produktu IBM Integration Designer.

# **Obsah**

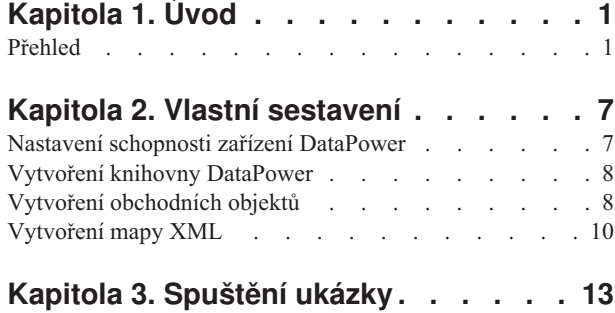

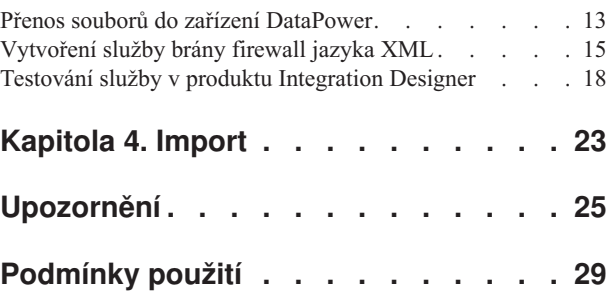

# <span id="page-4-0"></span>**Kapitola 1. Úvod**

Tato ukázka vám ukazuje, jak pomocí produktu IBM® Integration Designer vytvářet, implementovat a spouštět mediované volání v existující webové službě.

V ukázce se naučíte, jak provést následující aktivity:

- Procházet pracovní plochou.
- v Vytvořit projekt knihovny pro sdílené artefakty.
- v Vytvořit projekt mediačního modulu pro logiku integrace.
- Vyvolat webovou službu.
- v Provádět mediaci webové služby pomocí mediačního toku, abyste namapovali jeho rozhraní na jiné rozhraní.
- v Vystavit mediační tok jako novou službu s jiným rozhraním.
- v Naimplementovat mediační modul.
- v Spustit a otestovat mediační modul.

Tuto ukázku je možné provozovat v produktu WebSphere Enterprise Service Bus nebo IBM Process Server.

### **Přehled**

Při práci s tímto výukovým programem byste měli být obeznámeni s určitým počtem základních pojmů, jež souvisejí s nestrukturovanými soubory a adaptéry, se zpracováním dat směřujících z a do aplikace vytvořené v produktu IBM Integration Designer s adaptérem a dále musíte mít přehled o aplikaci, kterou vytváříte.

Tento oddíl se věnuje těmto pojmům:

- Nestrukturovaný soubor.
- v Adaptér WebSphere Adapter pro nestrukturované soubory.
- Příchozí zpracování.
- Rozdělení souboru.
- · Oddělovače záznamů.
- Rozdělování podle velikosti.
- · Vlastní vázání dat.
- Odchozí zpracování.
- v Přehled aplikace v tomto výukovém programu.

### **Co je to nestrukturovaný soubor?**

Výraz nestrukturovaný soubor označuje libovolný soubor uložený v lokálním systému souborů, který se liší od složitějších souborů, například od těch, které jsou uloženy ve strukturovaných databázích. Datové záznamy v nestrukturovaném souboru jsou obvykle uloženy postupně za sebou a bez jakýchkoli metadat, tj. indexů, klíčů, vztahů, jež se používají při ukládání do databáze. Adaptér pro nestrukturované soubory můžete použít ke čtení a k zápisu libovolného typu souboru. Dva běžné datové formáty jsou XML a CSV (Comma Separated Values). Následující příklad předvádí záznamy v obou těchto formátech.

### **Formát XML**

```
<?xml version="1.0" encoding="UTF-8"?>
<customer>
<title>Mr</title>
 <name>Smith</name>
 <city>Ottawa</city>
```
<state>ON</state> </customer> <customer> <title>Mrs</title> <name>Jones</name> <city>Winnipeg</city> <state>MB</state> </customer>

### **Formát CSV**

Mr,Smith,Ottawa,ON Mrs,Jones,Winnipeg,MB

### **Co je to adaptér WebSphere Adapter pro nestrukturované soubory?**

Předpokládejme, že máte externí systém, který ukládá sady souborů do určitého adresáře. Jako příklad lze uvést systém pro zpracování objednávek, který vytváří textové soubory obsahující informace o objednávkách ke zpracování v dávkovém režimu v denní době mimo pracovní špičku. Adaptér WebSphere Adapter pro nestrukturované soubory v kombinaci s produktem IBM Integration Designer vám pomůže při vytváření a správě těchto souborů.

Vaše aplikace může používat adaptér pro nestrukturované soubory k vytváření a správě souborů nebo k monitorování adresáře a čtení souborů z tohoto adresáře. Při vytváření služby s přidruženým adaptérem pro nestrukturované soubory máte k dispozici dvě možnosti, jež jsou dokumentovány v Informačním centru produktu:

- v Jednoduchý průvodce externí službou: Prostřednictvím tohoto průvodce můžete vytvořit službu zadáním adresářů, jež má adaptér WebSphere Adapter pro nestrukturované soubory číst a do kterých má zapisovat, a dále formáty dat v těchto adresářích. Poté průvodce vygeneruje službu. Řadě uživatelů postačí tento pohotový a snadný způsob vytvoření služby. Tuto metodu použijeme i v tomto výukovém programu.
- v Rozšířený průvodce službou: Při použití tohoto průvodce absolvujete při vytváření služby delší a podrobnější proces. Pro některé uživatele je tento podrobnější postup vhodnější. Začnete zadáním požadovaného typu adaptéru. Poté zadáte adresáře, které bude adaptér WebSphere Adapter pro nestrukturované soubory číst a do kterých bude zapisovat, a formát dat v těchto adresářích. Poté budete pokračovat vyplněním polí na následujících stranách v rozšířené části, jež vám umožňují upřesnit povahu generované služby.

#### **Co je příchozí a odchozí zpracování?**

*Příchozí zpracování* je provozní režim, v němž adaptér WebSphere Adapter pro nestrukturované soubory monitoruje systém souborů, čte nové soubory a odesílá data určité operaci v aplikaci.

*Odchozí zpracování* je provozní režim, v němž adaptér WebSphere Adapter pro nestrukturované soubory přijímá požadavky (zasílané komponentou nebo aplikací) k provedení určité operace se souborem a případně vrací výsledky volajícímu objektu. Jako příklad operace lze uvést vytvoření souboru, zápis do souboru a ověření existence určitého souboru.

#### **Příchozí zpracování**

Během příchozího zpracování adaptér pro nestrukturované soubory očekává příjem událostí, jež jsou generovány adresářem událostí (může jít například o umístění souboru do adresáře událostí). *Událost* je záznam o změně, ke které došlo v adresáři událostí. Adresář, který je adaptérem pro nestrukturované soubory monitorován, nazýváme *adresářem událostí*.

Následující diagram vyobrazuje čtyři kroky, které se provádějí během příchozího zpracování:

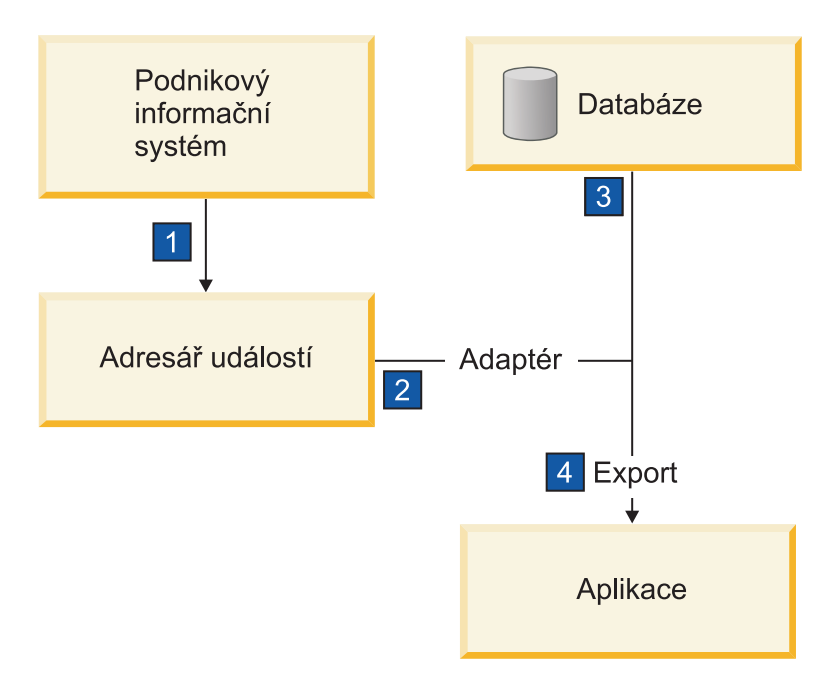

- 1. Externí systém uloží své soubory do adresáře událostí.
- 2. Adaptér pro nestrukturované soubory přečte soubory v adresáři událostí a převede data z těchto souborů do událostí. Adaptér může být nakonfigurován tak, aby načítal data pouze ze souborů určitých typů nebo ze souborů, které byly vytvořeny v určitém časovém úseku.
- 3. Události isou dočasně umístěny v úložišti událostí. K tomuto účelu může být použita databáze nebo paměťová reprezentace tabulky událostí. Použijete-li databázi, budou události zachovány například i při výpadku serveru po vytvoření události, a to až do momentu, kdy je vaše aplikace bude moci zpracovat. Tato funkce se nazývá *zajištěné* doručení. Při použití paměťových tabulek bude zpracování událostí rychlejší, avšak ztratíte schopnost obnovy událostí.
- 4. Adaptér pro nestrukturované soubory načte události z úložiště událostí a předá jednotlivé události v podobě obchodního objektu prostřednictvím exportovaného příchozího rozhraní, které vytvořil průvodce externí službou.

Tato metoda načítání dat, tj. předávání dat v podobě obchodního objektu, se nazývá *neprůchozí nebo Data Transformation Framework* (DTF) a používá se pro strukturovaná data.

Pokud aplikace nezná formát datových souborů, můžete nakonfigurovat adaptér pro nestrukturované soubory k provozu v *průchozím* režimu, který se používá pro nestrukturovaná data. V takovém případě se neprovádí transformace události na obchodní objekt neprovádí.

#### **Rozdělení souboru**

Funkci rozdělování souborů můžete použít v případě, že soubory, které chcete načíst, jsou příliš velké nebo pokud obsahují více než jeden záznam. Soubory můžete rozdělit na menší části podle oddělovače nebo na základě pevné velikosti. To vám umožní paralelní zpracování souboru. Každá část je považována za samostatnou událost a je samostatně odeslána operaci v aplikaci prostřednictvím exportovaného vstupního rozhraní.

#### **Oddělovač záznamů**

Vstup má obvykle podobu jednoho záznamu na soubor. Nicméně pokud vstupní soubor obsahuje více než jeden záznam, bývají tyto záznamy v souboru odděleny oddělovačem, což může být libovolný textový řetězec a obvykle jde o určitou kombinaci znaků, za kterou následují znaky \r\n (znak nového řádku, který je však pro různé platformy různý). Adaptér může číst i zapisovat soubory obsahující oddělovač.

Vyjdeme-li z výše uvedených příkladů formátu XML nebo CSV, je v následujícím příkladu oddělovačem v souboru XML řetězec #### následovaný znakem nového řádku. Oddělovačem v souboru CSV je znak nového řádku.

### **Formát XML s oddělovačem ####**

```
<?xml version="1.0" encoding="UTF-8"?>
<customer>
<title>Mr</title>
<name>Smith</name>
 <city>Ottawa</city>
<state>ON</state>
</customer>
####
<customer>
<title>Mrs</title>
 <name>Jones</name>
 <city>Winnipeg</city>
 <state>MB</state>
</customer>
####
```
### **Formát CSV se znakem nového řádku ve funkci oddělovače**

Mr,Smith,Ottawa,ON Mrs,Jones,Winnipeg,MB

### **Rozdělování podle velikosti**

Funkce rozdělování podle velikosti je obdobou rozdělování podle oddělovače, protože se používá k rozdělení souboru na menší části a k postupnému přenosu těchto částí do operace v aplikaci. Tato funkce se používá pro nestrukturovaná data v průchozím režimu, protože nestrukturovaná data nebudou vkládána do obchodních objektů. Podmínku rozdělení zadáváte v adaptéru jako počet bajtů. Adaptér přečte soubor jako sled částí (událostí) velikosti zadané v bajtech. Každá část bude mít velikost definovanou podmínkou rozdělení s výjimkou části poslední, která může být menší.

### **Vlastní vázání dat**

Data v nestrukturovaných souborech mohou vykazovat řadu různých formátů, například výše uvedené formáty XML a CSV. Jako další příklad lze uvést dvojice názvu a hodnoty, data s položkami oddělenými tabulátorem a data se záznamy pevné šířky. *Popisovač dat* zajišuje mapování formátu v datových souborech na atributy obchodního objektu.

Pomocí výchozího vázání dat adaptéru pro nestrukturované soubory můžete soubory převádět do formátu XML a zpět. V případě ostatních formátů musíte použít vlastní popisovače dat, které definují mapování mezi formátem souboru a obchodním objektem. Implementujete-li vlastní popisovač dat, vytvořte třídu Java, která převádí data ve specifickém formátu, a zadejte tuto třídu v průvodci externí službou při konfiguraci adaptéru.

Další informace o vytváření vlastního popisovače dat naleznete v dokumentaci produktu IBM Integration Designer.

### **Odchozí zpracování**

K zápisu a úpravě souborů aplikace používá operace definované v odchozím rozhraní, jež vytvoříte pomocí průvodce externí službou. K vytváření nestrukturovaných dat (průchozí režim) a strukturovaných dat (neprůchozí režim) se používají různé typy operací:

- Create Uloží data do nového souboru nebo vytvoří prázdný soubor.
- v Append Připojí data do existujícího souboru. Pokud soubor neexistuje, bude vytvořen.
- Overwrite Přepíše existující soubor novými daty.
- Delete Odstraní existující soubor.
- v Exists Ověří existenci specifického souboru.
- List Vypíše soubory v adresáři.

• Retrieve – Načte obsah ze souboru.

V jednoduchém průvodci externí službou se používají pouze operace create a append.

### **Přehled operací v tomto výukovém programu**

Předpokládejme, že chcete vytvořit aplikaci monitorující určitý adresář v systému souborů, abyste mohli shromažďovat informace záznamů o zákaznících. Při vytvoření souboru adaptér použije zadaný oddělovač pro rozdělení obsahu souboru na obchodní objekty. Pro každý z obchodních objektů se zavolá export. Export je připojen k mediačnímu toku, který vyvolá adaptér pro zápis záznamů do svého vlastního souboru ve výstupním adresáři.

Tuto situaci vyobrazuje tento diagram:

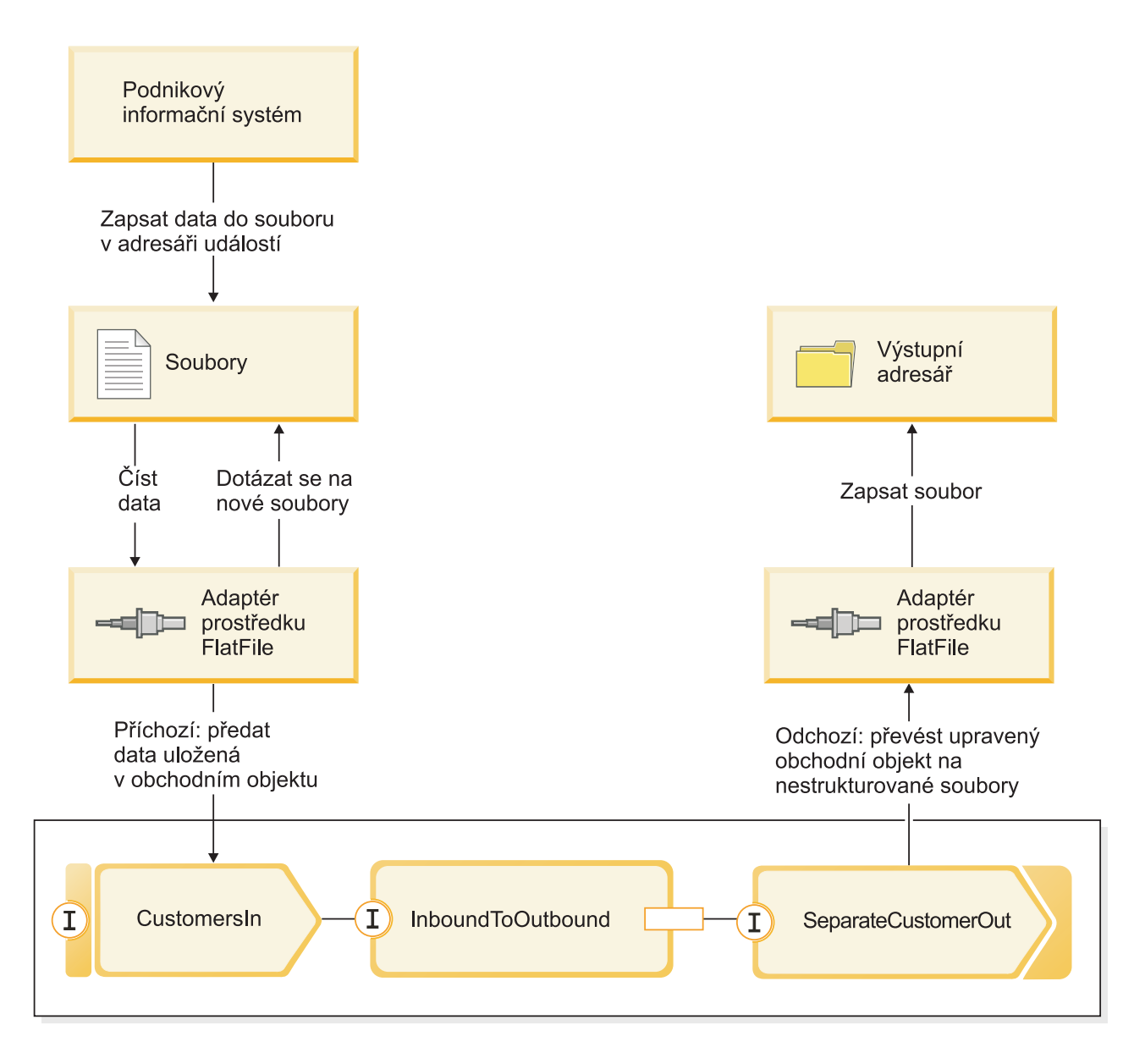

Po vzniku souborů obsahujících záznamy o zákaznících v adresáři příchozích událostí adaptér prostředku načte tyto záznamy, vytvoří obchodní objekt zákazníka a vyvolá určitý export v modulu, který iniciuje mediační tok. Mediační tok vyvolá souborovou službu, jež vygeneruje nový název souboru odvozený z počtu existujících souborů.

## <span id="page-10-0"></span>**Kapitola 2. Vlastní sestavení**

Tuto ukázku si můžete sestavit sami.

### **Vzdělávací cíle**

Při sestavování této ukázky pomocí průvodců a editorů produktu IBM Integration Designer se naučíte:

- Vytvořit adresáře.
- v Vytvořit modul, který bude obsahovat vámi vyvinutou službu.
- v Naimportovat obchodní objekt, abyste si zkrátili dobu vývoje.
- v Vytvořit příchozí službu pomocí průvodce vzorkem adaptéru.
- v Vytvořit odchozí službu pomocí stejného průvodce.
- Vytvořit mediační tok.
- Naimplementovat modul.
- Otestovat modul.

## **Nastavení schopnosti zařízení DataPower**

Produkt Integration Designer je vývojové prostředí pro řadu různých běhových prostředí. Pokud se zobrazí všechny nástroje, bude pohled Obchodní integrace naprosto nepřehledný. Aby nalezení nástrojů, které potřebují, bylo pro uživatele jednodušší, nabízí produkt Integration Designer filtrovací funkce, známé jako schopnosti.

Díky těmto schopnostem si můžete zvolit, zda chcete skrýt nástroje, které nepoužíváte. V libovolném okamžiku se můžete rozhodnout, že tyto nástroje chcete znovu zobrazit. Chcete-li používat nástroje pro zařízení DataPower, musíte zapnout schopnost DataPower.

Chcete-li zapnout schopnost DataPower, postupujte takto:

- 1. Klepnutím na volby **Nápověda > Začínáme s produktem IBM Integration Designer** přejděte na stránku Začínáme.
- 2. Pokud se v části **Jaké prostředí chcete používat?** zobrazuje informace, že je funkce WebSphere DataPower povolena (viz obrázek níže), můžete pokračovat další úlohou.

### > What environment do you want to use? Choose the target runtime for your applications. Your development environment will be filtered to show only the function that you need.

WebSphere DataPower development function is enabled.

3. Jinak klepněte na tlačítko **Změnit prostředí**.

### **Change Environment**

4. V dialogovém okně Schopnosti prostředí vyberte volbu **WebSphere DataPower**.

<span id="page-11-0"></span>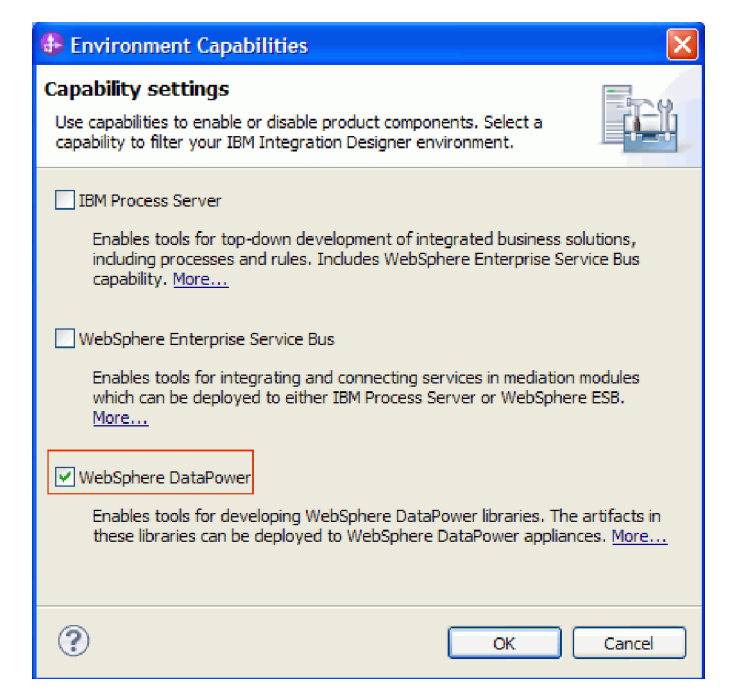

5. Klepněte na tlačítko **OK**.

## **Vytvoření knihovny DataPower**

K vytváření a ukládání artefaktů pro implementaci do zařízení DataPower Appliance musíte používat speciální typ knihovny, kterému se říká **Knihovna DataPower**.

Chcete-li vytvořit knihovnu DataPower, postupujte takto:

- 1. Klepněte na volbu **Soubor>Nový>Projekt**.
- 2. V seznamu projektů vyberte volbu **Knihovna DataPower** a klepněte na tlačítko **Další**.
- 3. Pojmenujte knihovnu HelloWorldDataPowerLibrary.
- 4. Klepněte na tlačítko **Dokončit**.

Knihovna se objeví v pohledu Obchodní integrace.

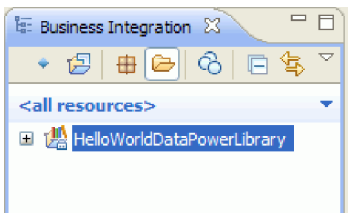

## **Vytvoření obchodních objektů**

Obchodní objekt je kontejner pro aplikační data, jako např. zákazník nebo faktura. Základní strukturou obchodního objektu je XSD (XML Schema Definition).

Chcete-li použít existující definice XSD, můžete je naimportovat do pracovního prostoru pomocí voleb **Soubor > Import**. Pro soubory XSD se obchodní objekty vytvoří automaticky a můžete je mapovat pomocí editoru map XML. V této ukázce vytvoříte obchodní objekty.

Chcete-li pro tuto ukázku vytvořit obchodní objekty, postupujte takto:

- 1. V pohledu Obchodní integrace klepněte v knihovně **HelloWorldDataPowerLibrary** pravým tlačítkem myši na kategorii **Data** a vyberte volbu **Nový > Obchodní objekt**. Otevře se průvodce novým obchodním objektem.
- 2. Do pole **Název** zadejte fullname.
- 3. Vyberte volbu **Vytvoříte obchodní objekt jako prvek**.

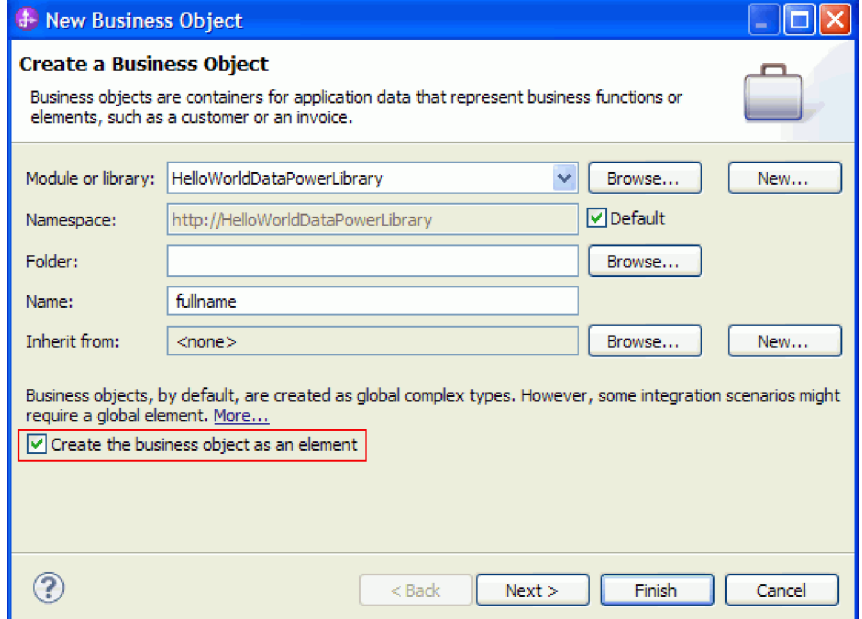

- 4. Klepněte na tlačítko **Dokončit**. Otevře se editor obchodních objektů.
- 5. Přidejte zdrojový obchodní objekt klepnutím na ikonu lokálního panelu nástrojů **Přidat pole k obchodnímu objektu** (nebo klepněte pravým tlačítkem myši na rámeček **fullname** a vyberte volbu **Přidat pole**):

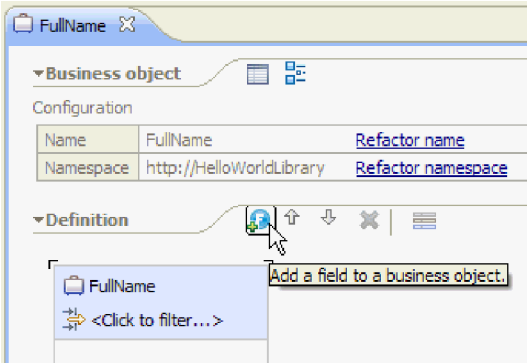

- 6. Přepište vygenerovaný název pole **field1** a nahrad<sup>\*</sup>te ho hodnotou title. Pokud není název vybraný, tak ho nejdříve klepnutím označte.
- 7. Opakujte předchozí krok a vytvořte další dvě pole. Jedno s názvem **firstName** a druhé s názvem **lastName**. Konečný obchodní objekt by měl vypadat asi takto:

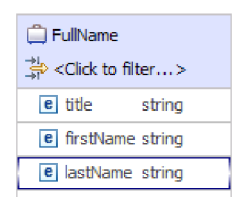

**Volitelné:** Vyberte jednu z buněk **řetězec** ve sloupci **Typ**. Zobrazí se seznam typů. Přestože v této ukázce potřebujete pouze pole typu **string**, zde můžete zadat další typy. Zavřete seznam pomocí klávesy **Esc**.

<span id="page-13-0"></span>**Volitelné:** Označte pole a podívejte se do pohledu **Vlastnosti** pod editorem. Přestože nemusíte v této ukázce žádné z těchto polí, toto je místo, kde můžete zadávat určité vlastnosti polí, jako např. zadat opakování nebo maximální délku pole.

8. Stisknutím kombinace kláves **Ctrl-S** uložte svou práci a pak zavřete editor obchodních objektů.

**Volitelné:** Mimochodem - právě jste vytvořili nové soubor schématu XSD nebo XML s komplexním typem. Jste-li zvědaví, můžete si tento soubor prohlédnout, když klepnete pravým tlačítkem myši na obchodní objekt FullName a výběrem volby **Otevřít pomocí > Editor schématu XML**, a pak volbou karty **Zdroj**.

- 9. Opakujte proceduru počínaje krokem 1 a vytvořte další obchodní objekt s názvem title\_firstname\_lastname.
- 10. K obchodnímu objektu přidejte jedno pole typu string a nazvěte ho name.
- 11. Uložte a zavřete editor obchodních objektů.

## **Vytvoření mapy XML**

Namapujte zdrojový obchodní objekt **fullname** na cílový obchodní objekt **title\_firstname\_lastname**. Až mapu uložíte, vygeneruje se soubor XSL.

1. V pohledu Obchodní integrace vyberte HelloWorldDataPowerLibrary. Klepněte pravým tlačítkem myši a vyberte volbu **Nový > Mapování dat**. Otevře se průvodce novým mapováním dat se stránkou **Vytvořit mapu XML**.

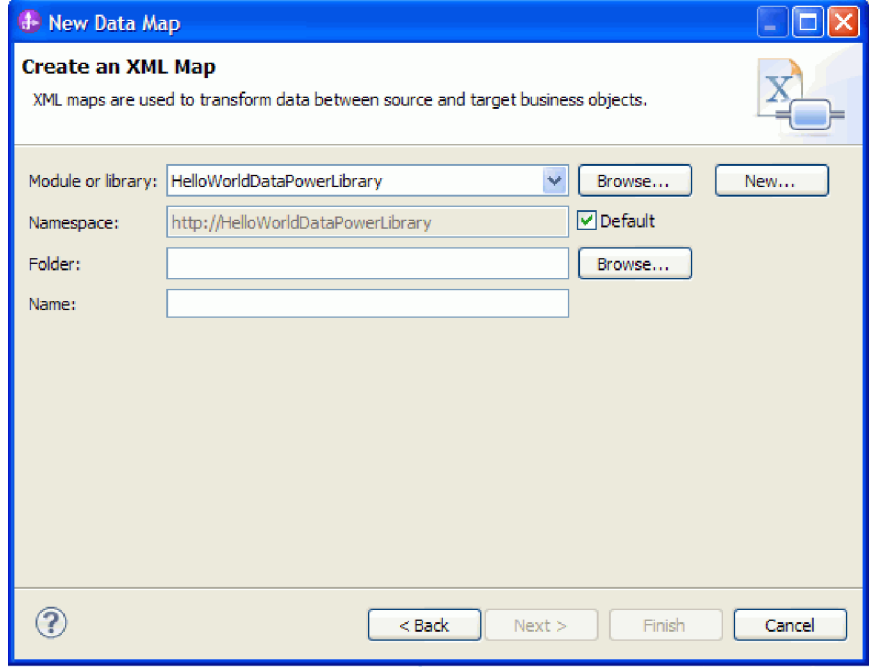

- 2. Do pole **Název** zadejte hodnotu fullname\_map a klepněte na volbu **Další**. Otevře se okno Vybrat vstupní a výstupní obchodní objekty.
- 3. Vstupní obchodní objekt přidejte klepnutím na tlačítko **Přidat**. Otevře se okno Výběr datového typu.
- 4. Do vstupního pole zadejte hodnotu **fullname**.
- 5. Podobně přidejte výstupní obchodní objekt s názvem **title\_firstname\_lastname**. Klepněte na tlačítko **Dokončit**. Otevře se editor Mapa XML, který bude na své levé straně zobrazovat vstupní obchodní objekt a na pravé straně výstupní obchodní objekt:

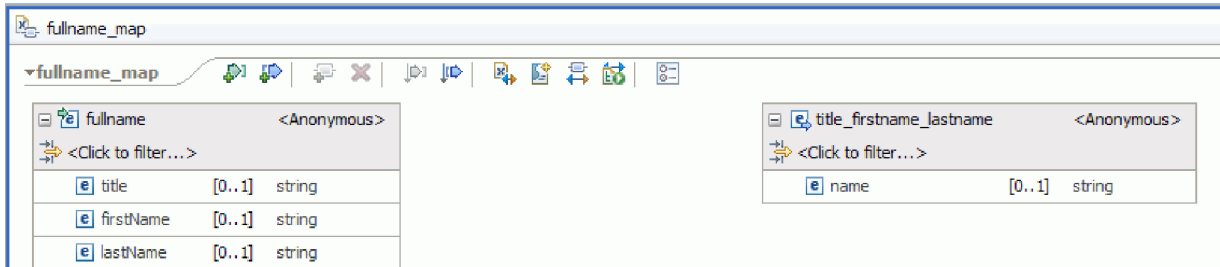

Vstupní a výstupní objekty můžete také přidat pomocí ikon z horní části editoru map XML, jak je ukázáno zde:

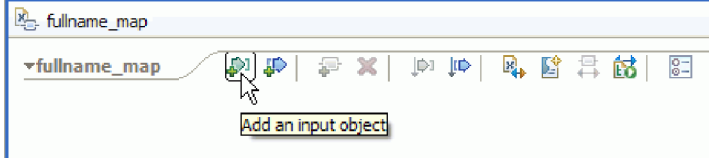

6. Spojte prvek **title** z obchodního objektu **fullname** s prvkem **name** obchodního objektu **title\_firstname\_lastname** tak, že přetáhnete kurzor z prvku **title** na prvek **name**. Tato akce mezi těmito dvěma prvky vytvoří mapování s výchozí transformací typu **Přesunout**:

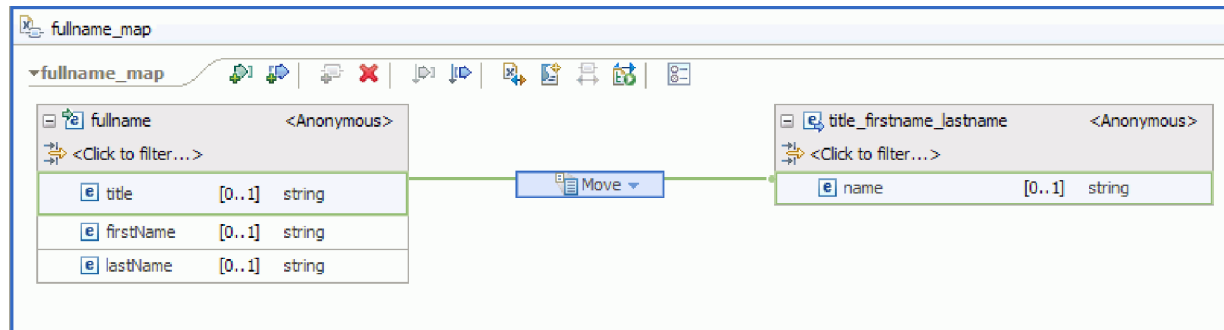

- 7. Spojte objekt **firstName** s transformací typu **Přesunout** v jejím středu.
- 8. V dialogovém okně Pomocník s výběrem připojení vyberte volbu pro vytvoření primární transformace. Tak změníte transformaci typu **Přesunout** na transformaci **Zřetězit**.
- 9. Vytvořte další primární připojení mezi prvky **lastName** a transformací **Zřetězit**. Mapa je dokončená. Hodnoty prvků **title**, **firstName** a **lastName** budou vstupy transformace **Zřetězit**, ve které se řetězce zřetězí do jednoho výsledku. Výsledek se vloží do výstupního prvku name.

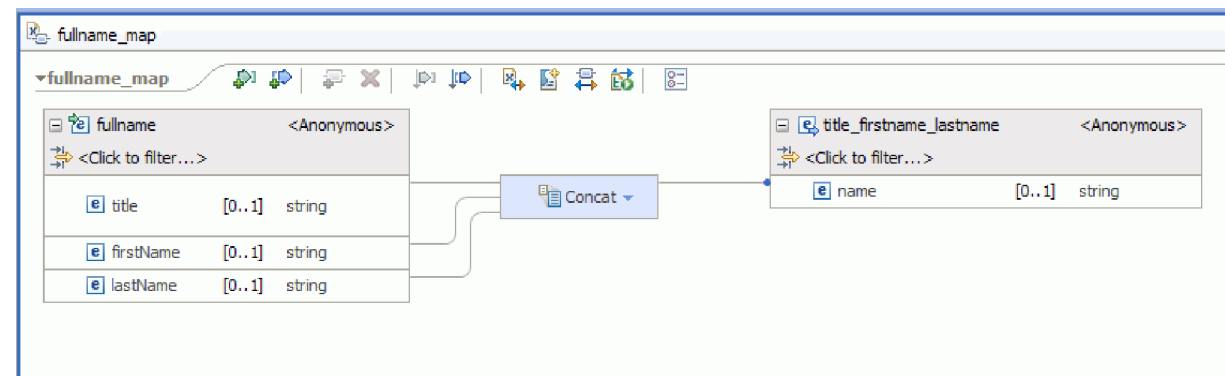

10. Nepovinné: Můžete nastavit vlastnosti a změnit pořadí, ve kterém se budou řetězce zřetězovat, nebo přidat oddělovače. Pravým tlačítkem myši klepněte na transformaci Zřetězit a vyberte volbu **Zobrazit v > Zobrazení vlastnosti**. Chcete-li mít např. mezi vstupními řetězci čárky, můžete nastavit vlastnost oddělovače následujícím způsobem:

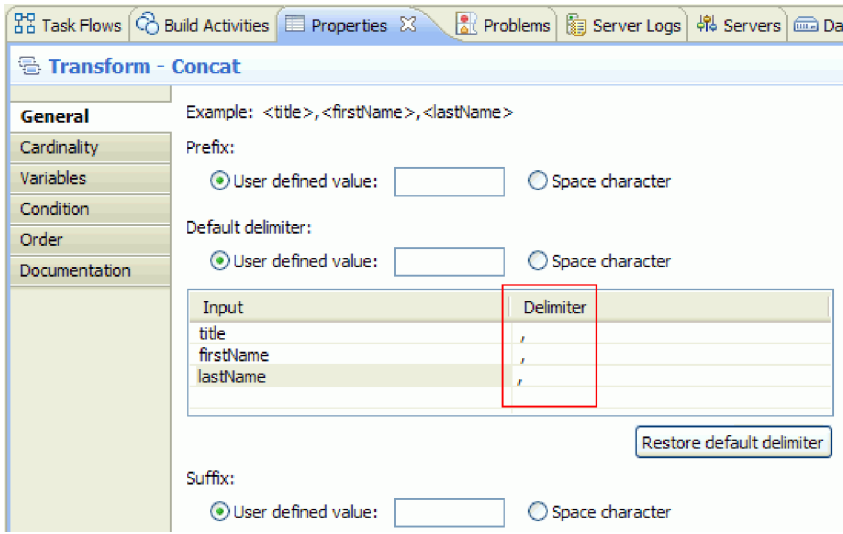

11. Volitelné: Editor map XML poskytuje různé transformace a funkce, například funkce XPath, EXSLT a DataPower. Chcete-li dostupné transformace a funkce zobrazit, klepněte na šipku dolů v poli transformace.

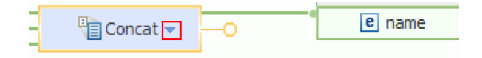

- 12. Volitelné: Standardně se sada funkcí DataPower povolí, vytvoříte-li mapu v knihovně DataPower. Můžete se rozhodnout, že budete sady funkcí, se kterými chcete pracovat, filtrovat. Zapnutí nebo vypnutí sady funkcí:
	- a. Klepněte na šipku v poli transformace.

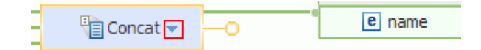

b. V seznamu dostupných transformací klepněte na šipku v pravém horním rohu, a zobrazte tak dostupné sady funkcí.

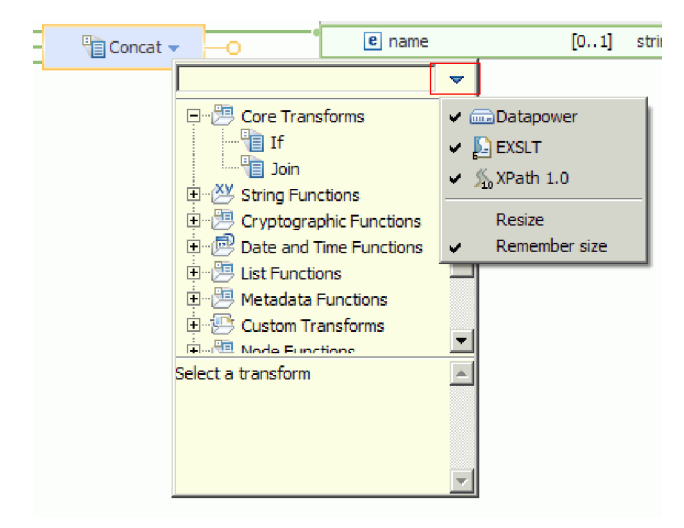

c. Klepněte na sadu funkcí, kterou chcete zobrazit či skrýt.

## <span id="page-16-0"></span>**Kapitola 3. Spuštění ukázky**

Po dokončení sestavení ukázky či po importu ukázky můžete tuto ukázku spustit.

Pokud jste importovali připravenou ukázku, musíte vytvořit adresáře a přidat vstupní soubor podle popisu uvedeného v tématu Vytvoření adresářů a vstupního souboru. Rovněž musíte importovat adaptér WebSphere Adapter pro nestrukturované soubory podle popisu uvedeného v tématu Import adaptéru.

Při spuštění ukázky postupujte takto:

- v Tuto ukázku si můžete vytisknout do souboru PDF. Po importování budete chtít ukázku spustit. Nahlédnutím do souboru PDF si připomenete, jak byla ukázka vytvořena.
- v Pokud jste ukázku importovali a nesestavili jste ji sami, importujte adaptér WebSphere Adapter pro nestrukturované soubory.
- Implementujte modul na server.
- Spust'te a otestujte modul.

## **Přenos souborů do zařízení DataPower**

Nakonfigurujte zařízení DataPower a přeneste do něj soubory.

- 1. Přepněte na pohled DataPower, který je obvykle pod oblastí editoru. Pokud se pohled nezobrazuje, můžete jej spustit prostřednictvím nabídky **Okno > Zobrazit pohled > Zařízení DataPower**. Otevře se pohled Zařízení DataPower.
- 2. V pohledu Zařízení DataPower klepněte na volbu **Nové zařízení DataPower...**.
- 3. V okně Nové zařízení DataPower zadejte svá pověření. Podrobný popis jednotlivých polí zobrazíte klepnutím na ikonu<sup>(?)</sup>

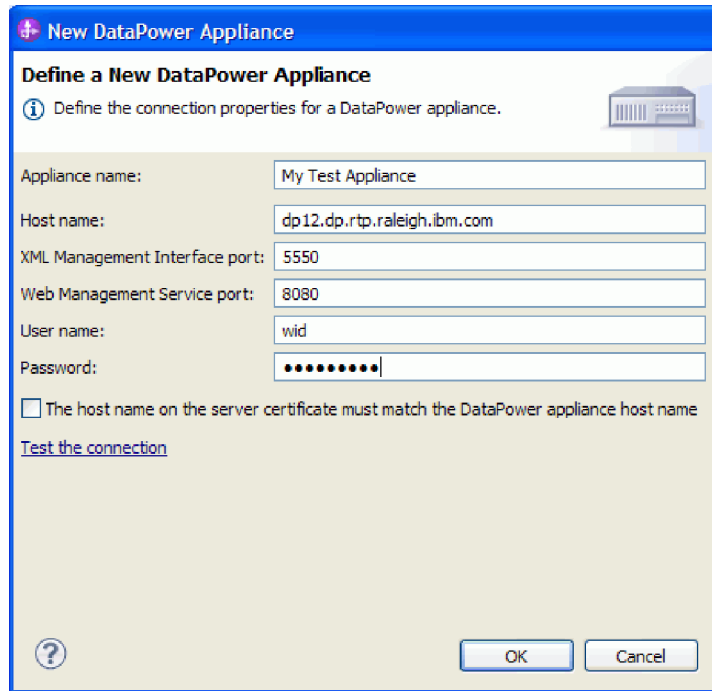

- 4. Volitelné: Klepněte na volbu **Test připojení** a ověřte funkčnost připojení.
- 5. Klepněte na tlačítko **OK**. Položka pro připojení se zobrazuje na kartě Zařízení:

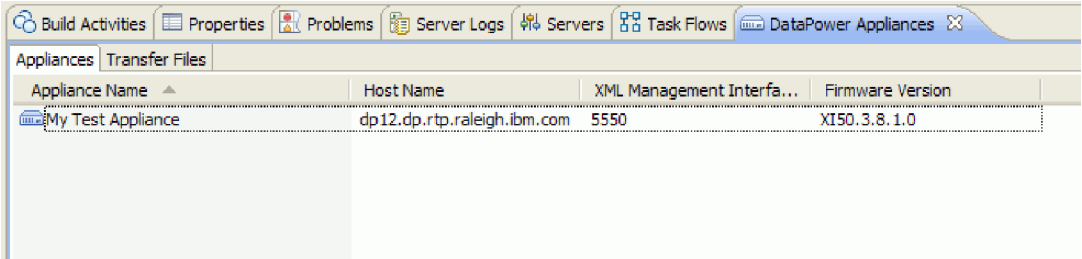

6. Přejděte na kartu **Přenést soubory**. Levá strana podokna zobrazuje soubory v produktu Integration Designer, zatímco pravá strana zobrazuje soubory v zařízení.

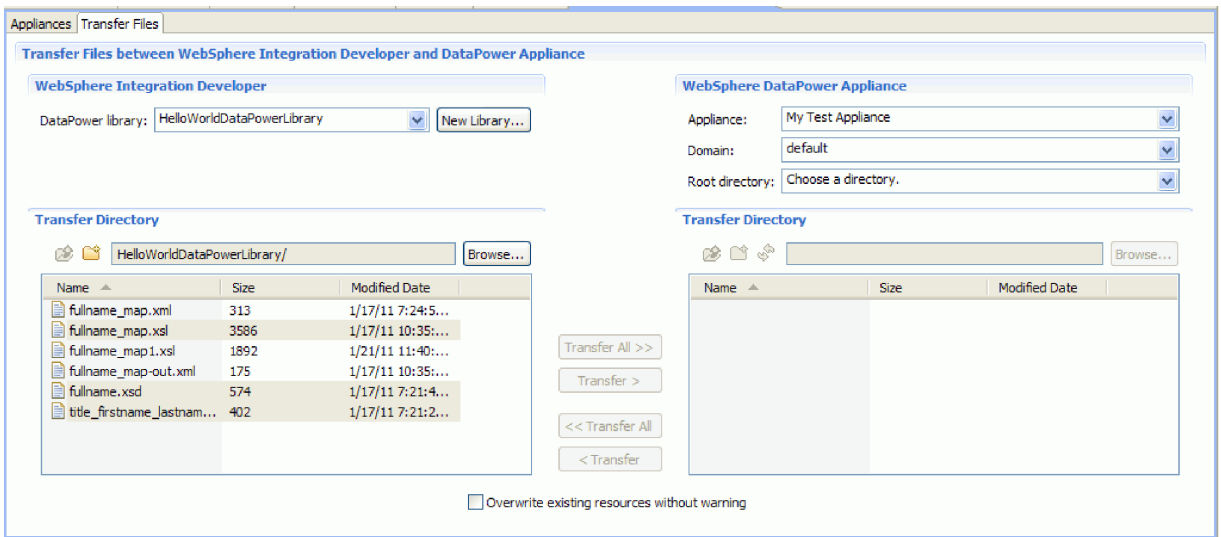

- 7. V části Zařízení WebSphere DataPower vpravo vyberte pro kořenový adresář položku **lokální:**.
- 8. Dojde k načtení seznamu adresářů ze zařízení do seznamu adresářů k přenosu.

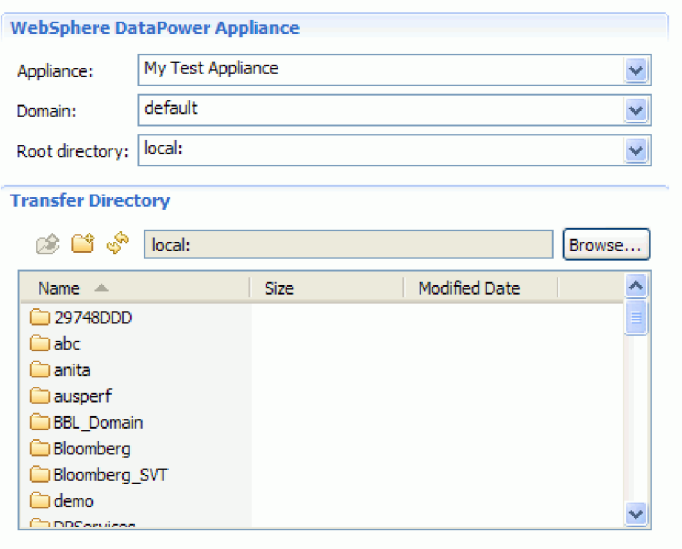

- 9. V seznamu adresářů zařízení pro přenos přejděte k adresáři, do něhož chcete přenést soubory, nebo pro tento účel vytvořte nový adresář.
- 10. V seznamu souborů v produktu Integration Designer vyberte soubory, které chcete přenést, což jsou fullname\_map.xsl, fullname.xsd a title\_firstname\_lastname.xsd. **Klepněte na volbu Přenést**.

<span id="page-18-0"></span>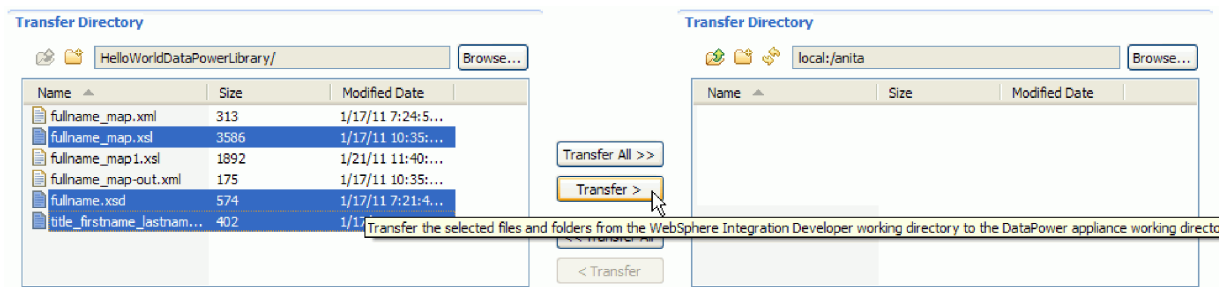

11. Po dokončení přenosu cílový adresář zobrazí seznam přenesených souborů.

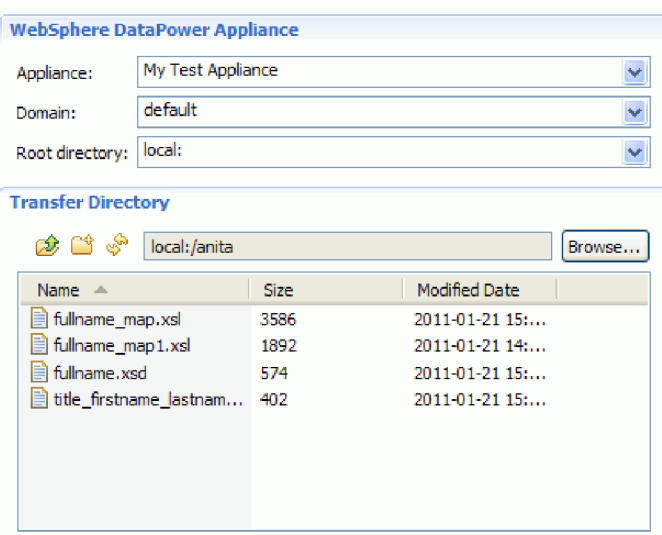

## **Vytvoření služby brány firewall jazyka XML**

Spusťte konzolu DataPower a vytvořte službu brány firewall XML. Poté pro službu vytvořte zásadu stylu.

- 1. Přepněte se na kartu **Zařízení** pohledu **Zařízení DataPower**.
- 2. Vyberte zařízení, které jste vytvořili v některém z předchozích kroků, klepněte na ně pravým tlačítkem myši a vyberte volbu **Spustit konzolu**.

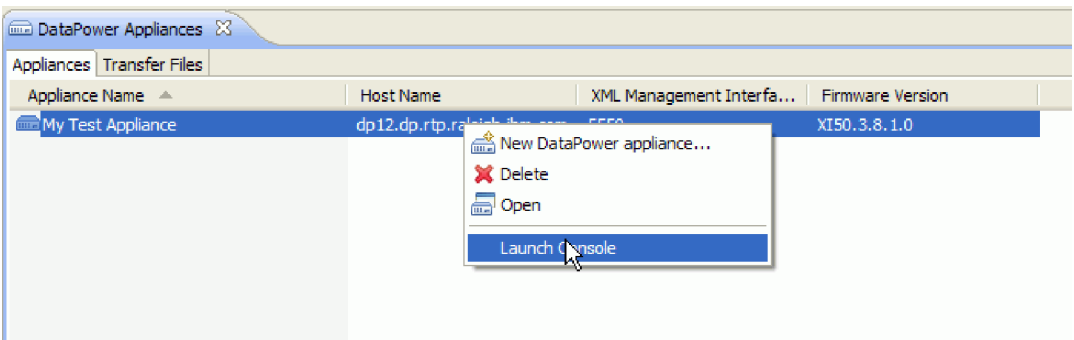

- 3. Bude-li vám předložena výstraha zabezpečení, klepněte na volbu **Ano** a pokračujte.
- 4. Na příkazovém řádku pro přihlášení k WebSphere DataPower zadejte ID uživatele a heslo a klepněte na tlačítko **Přihlásit**.

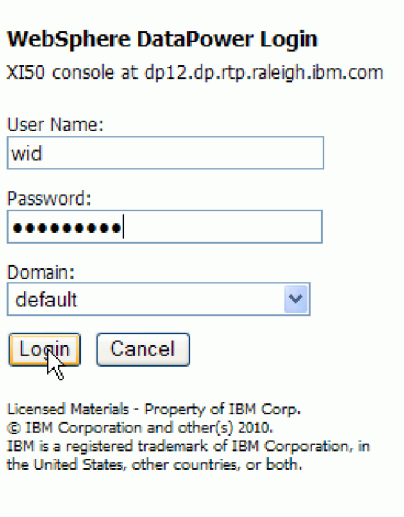

Otevře se konzola WebSphere DataPower zobrazující ovládací panel.

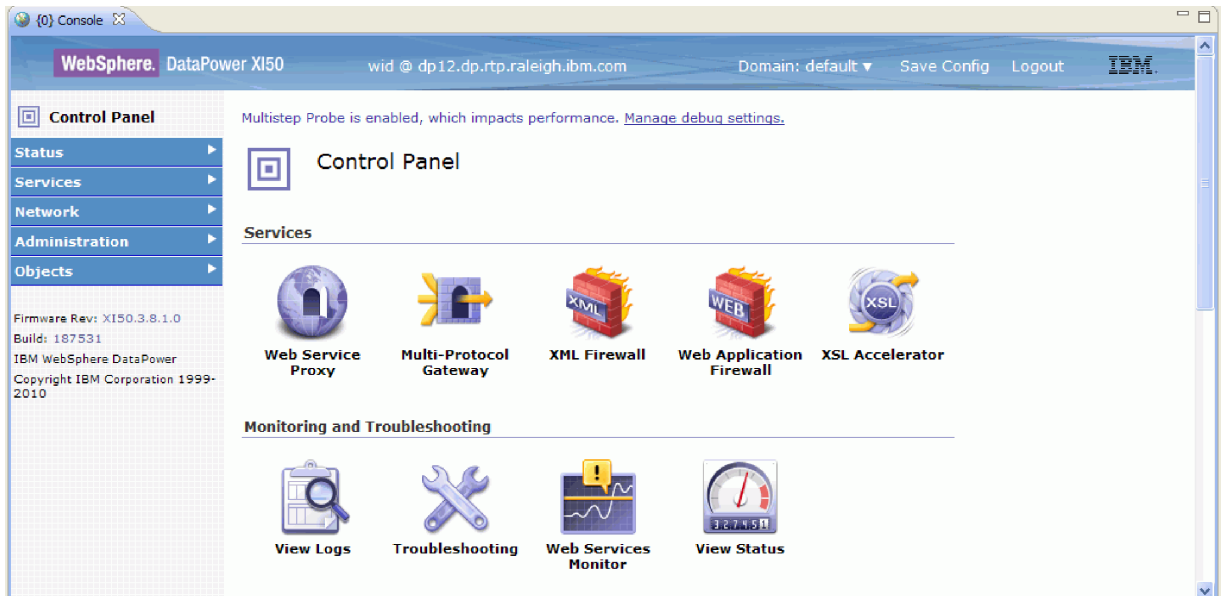

5. Nakonfigurujte průchozí bránu firewall XML s použitím těchto vlastností:

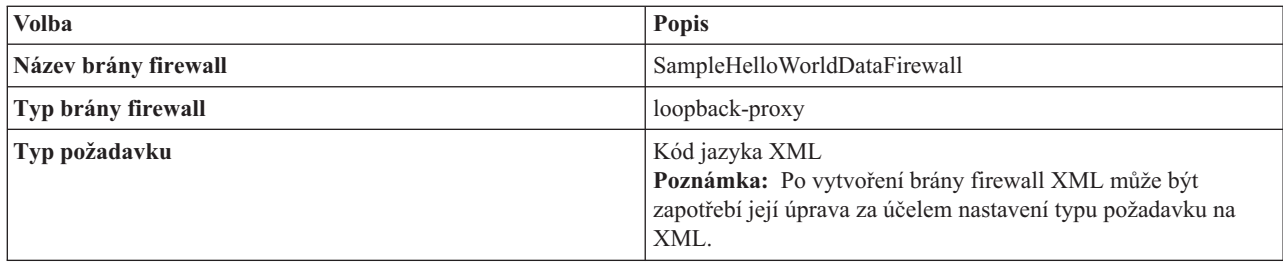

Následující obrázek vyobrazuje nakonfigurovanou bránu firewall XML.

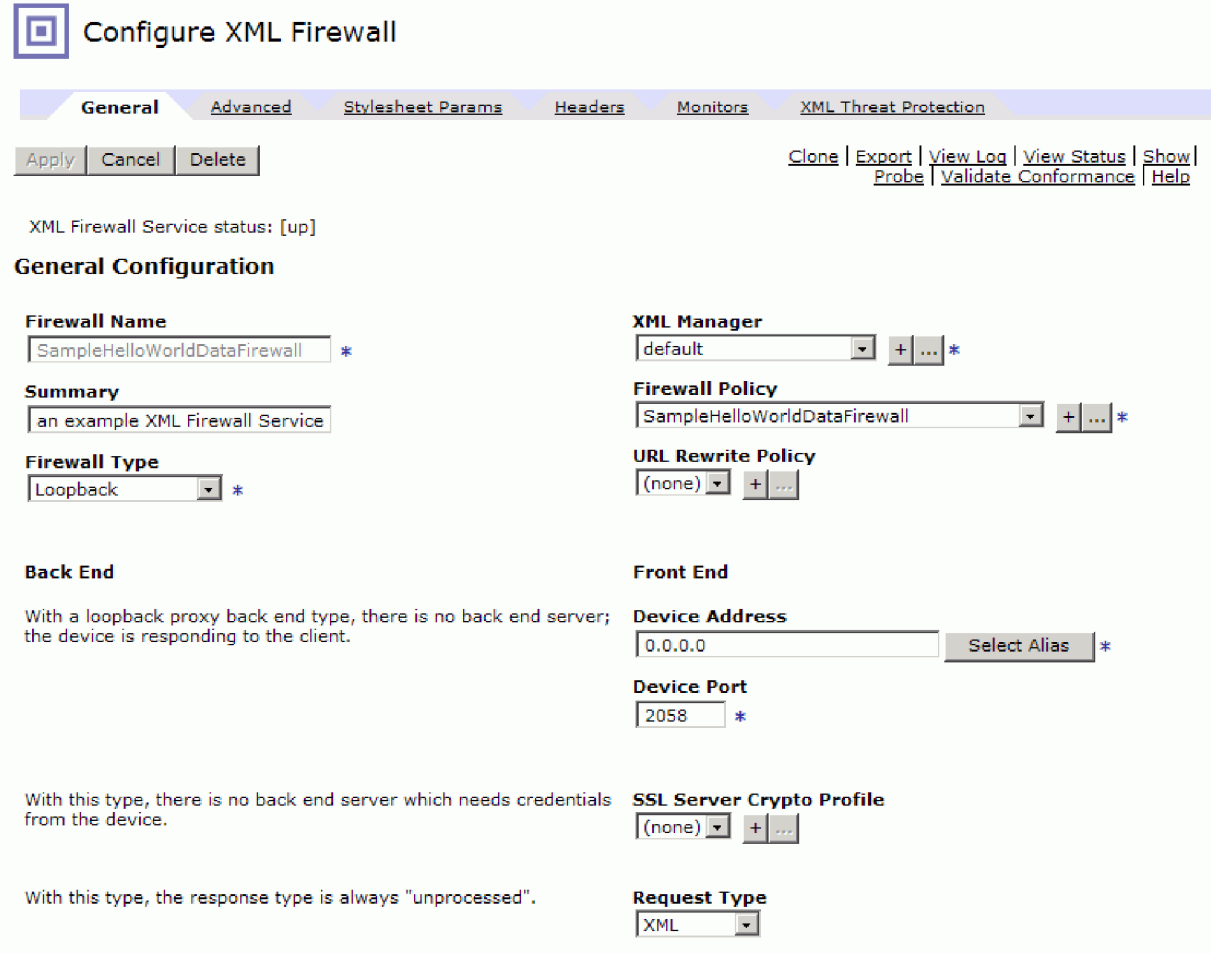

6. Nakonfigurujte zásadu stylu a pravidlo pro službu XML. Vytvořte nové pravidlo s pravidlem **Klienta na server** a následující akce v pořadí od klienta po server: ověřit, transformovat a ověřit.

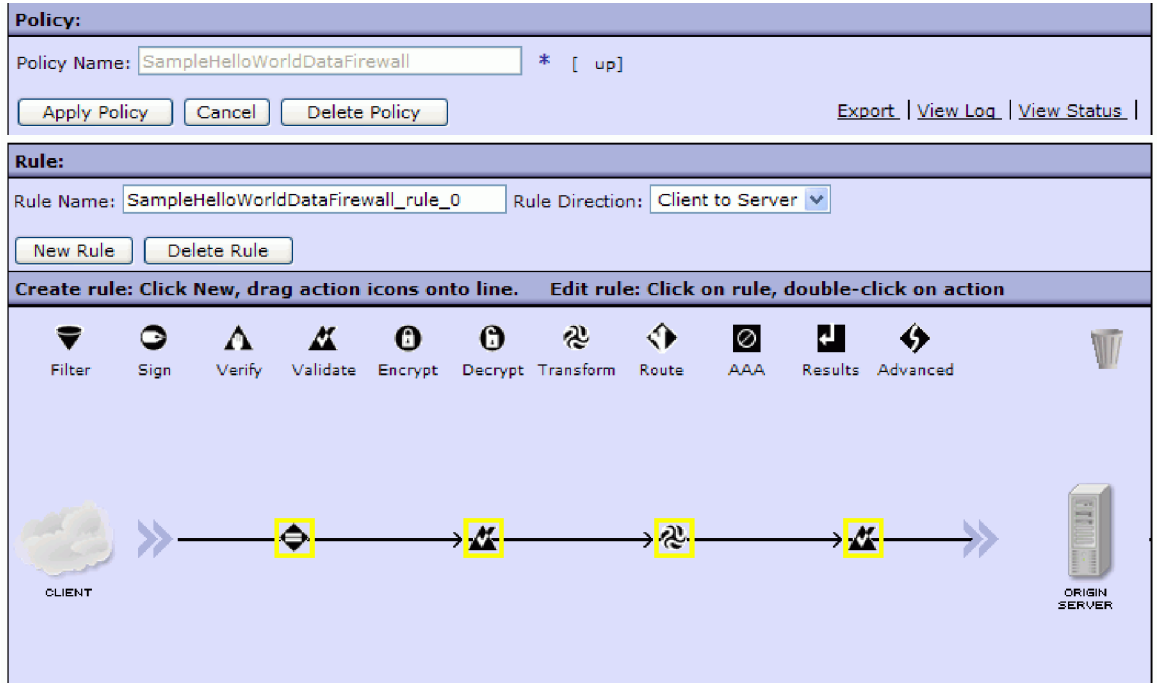

<span id="page-21-0"></span>7. Nejprve nakonfigurujte akci **Ověřit** s následujícími vlastnostmi:

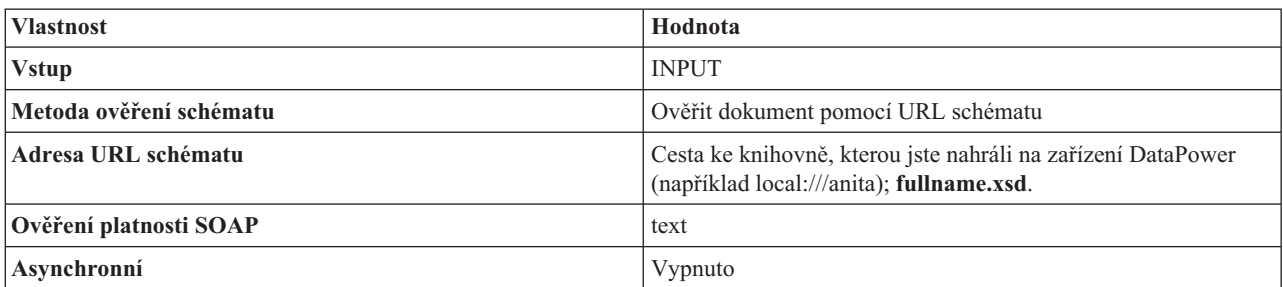

8. Nakonfigurujte akci Transformovat s následujícími vlastnostmi:

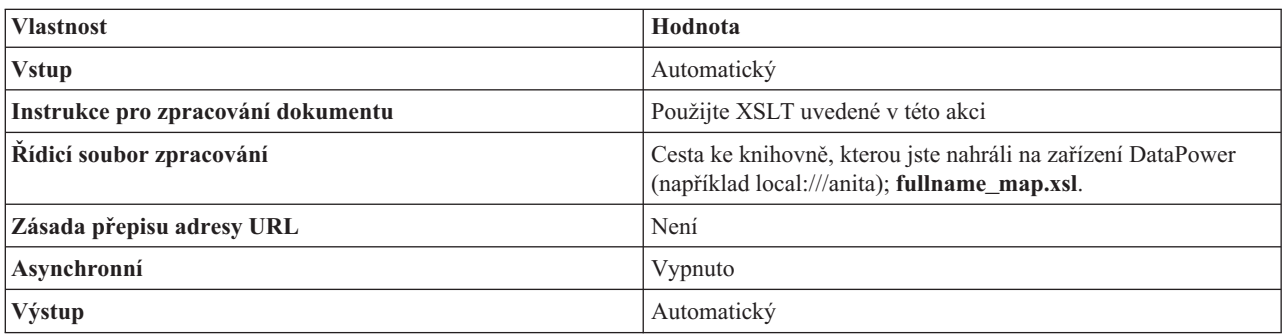

9. Nakonfigurujte poslední akci Ověřit s následujícími vlastnostmi:

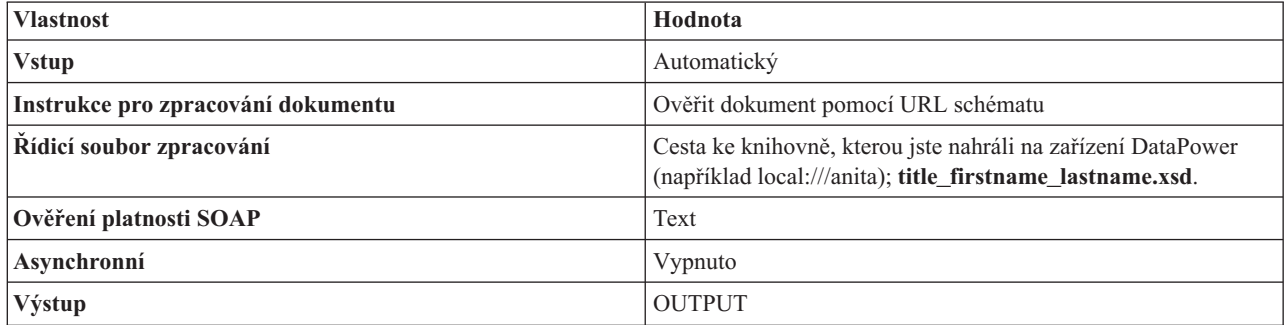

10. Použijte zásadu.

11. Ověřte aktivaci a provoz zásady a brány firewall.

## **Testování služby v produktu Integration Designer**

Po vytvoření služby a zásady brány firewall XML můžete tuto službu otestovat v produktu Integration Designer pomocí klienta generické služby.

Chcete-li otestovat službu pomocí klienta generické služby, postupujte takto:

1. Klepněte pravým tlačítkem myši na volbu **HelloWorldDataPowerLibrary** a vyberte volbu **Testovat koncové body > Klient generické služby**.

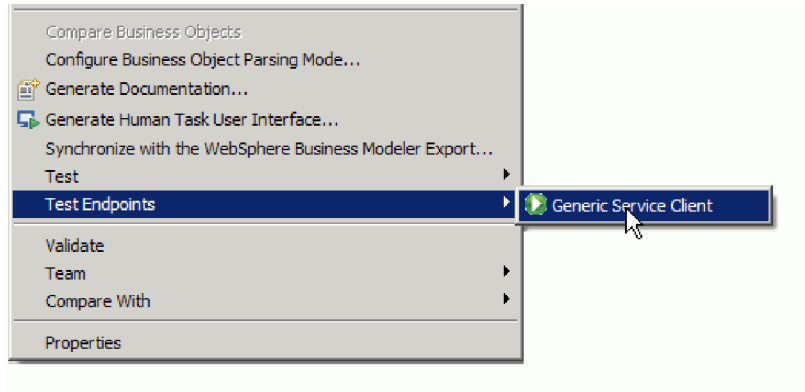

**Poznámka:** Pokud se volba **Testovat koncové body** nezobrazuje, povolte schopnost IBM Process Server nebo WebSphere ESB takto:

- a. Zobrazte stránku Začínáme prostřednictvím nabídky **Nápověda > Začínáme > IBM Integration Designer**.
- b. Klepněte na tlačítko **Změnit prostředí**.
- c. V okně Schopnosti prostředí vyberte IBM Process Server nebo WebSphere Enterprise Service Bus.
- d. Klepněte na tlačítko OK.

.

2. Na stránce Klient generické služby přidejte požadavek koncového bodu výběrem volby **Koncové body > Požadavek Přidat koncový bod**

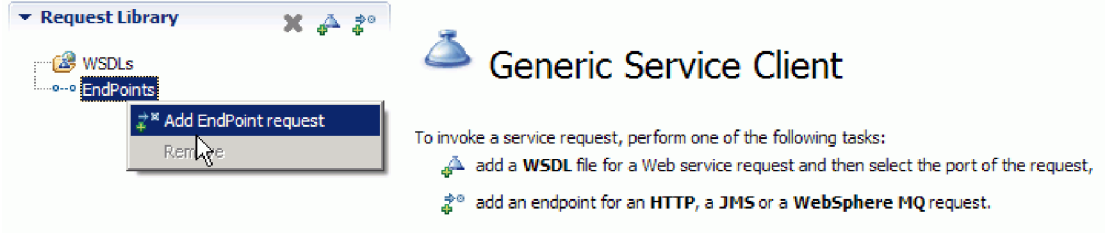

3. V okně Konfigurovat protokol zadejte adresu URL služby, která běží v zařízení DataPower. Klepněte na tlačítko **Další**.

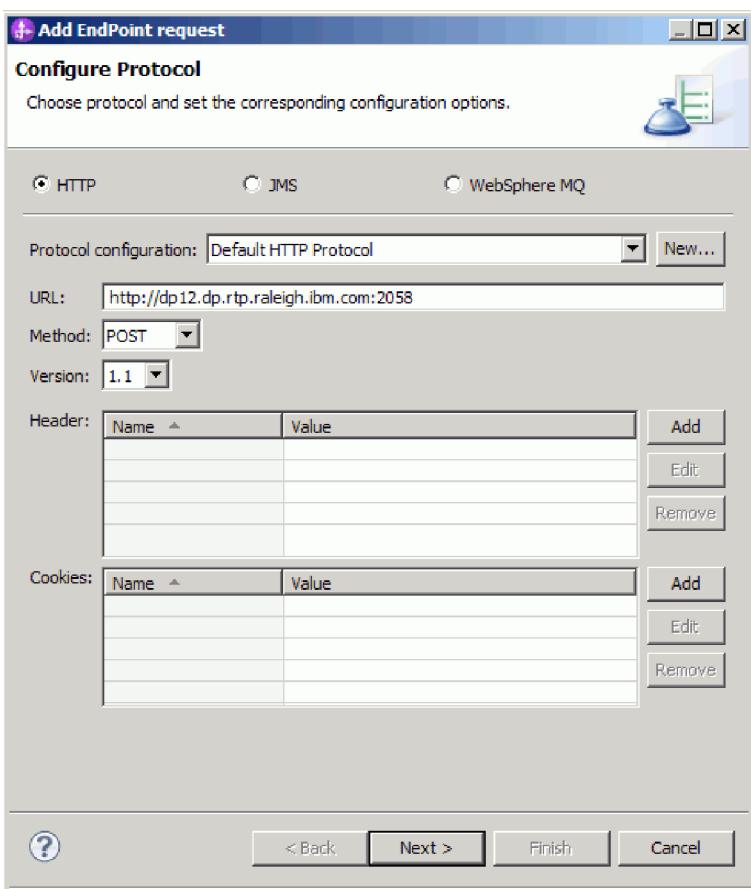

4. Jako kořenový prvek požadavku vyberte **fullname** a klepněte na tlačítko **Dokončit**.

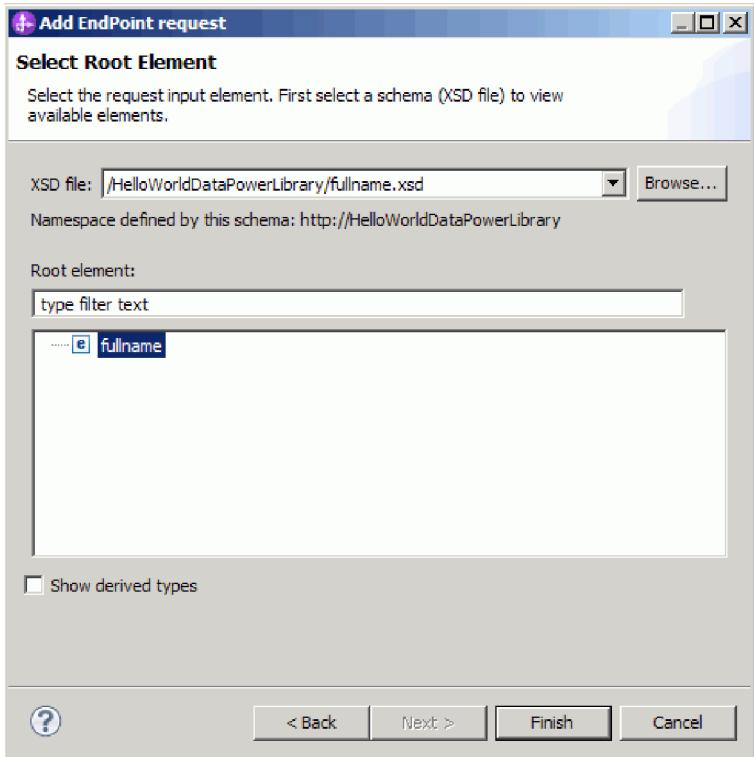

5. Klepněte na tlačítko Upravit data.

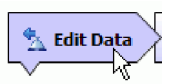

6. Ve formuláři zprávy vyberte postupně pole Titul, Křestní jméno a Příjmení a zadejte do těchto polí příslušné hodnoty, viz níže:

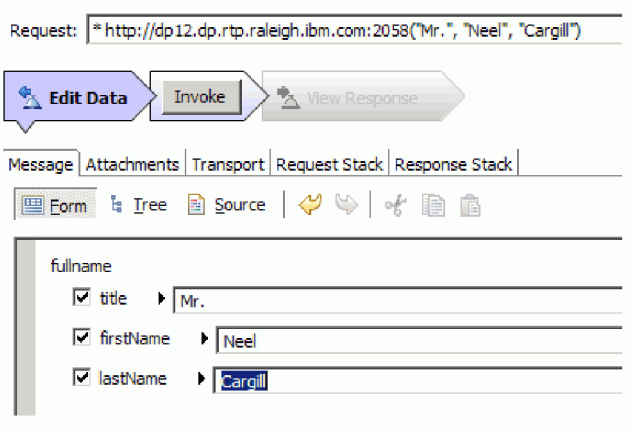

7. Klepněte na tlačítko **Vyvolat**.

 $\frac{3}{4}$ 

8. Sestavená zpráva se vrátí v odpovědi, viz níže:

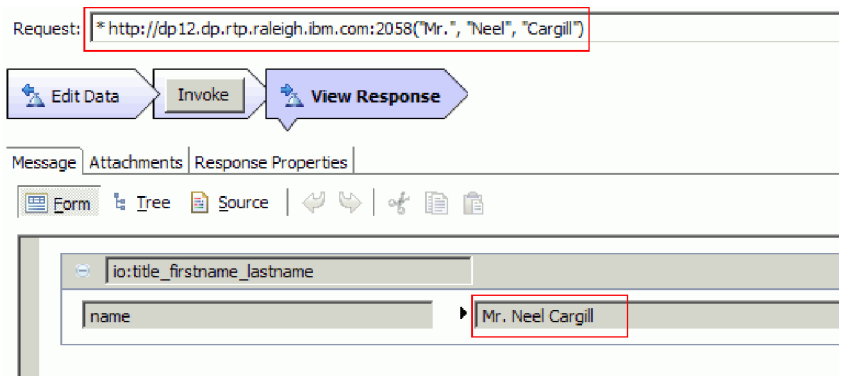

## <span id="page-26-0"></span>**Kapitola 4. Import**

K dispozici máte pro importu úplnou hotovou verzi této ukázky.

Import připravené ukázky:

- 1. V produktu IBM Integration Designer vyberte volbu **Nápověda > Ukázky a výukové programy > IBM Integration Designer verze 7.5**. Otevře se stránka **Ukázky a výukové programy**.
- 2. V části **Čtení a zápis souborů** klepněte na odkaz **Import**. Otevře se stránka Import ukázky, ze které můžete ukázku rovnou naimportovat, pokud již máte ve svém pracovním prostoru nestrukturovaný projekt konektoru CWYFF\_FlatFile nebo ukázku s adaptérem prostých souborů. Označte volbu, která pro vás platí, a vyberte tlačítko **OK**.
- 3. Do pracovní plochy se naimportujte připravená ukázka.

Instrukce, jak tuto ukázku spustit, najdete v tématu "Spuštění ukázky". Instrukce zahrnují i další import pro přidání adaptéru k vaší naimportované aplikaci. Viz téma Import adaptéru.

## <span id="page-28-0"></span>**Upozornění**

Tyto informace byly vypracovány pro produkty a služby nabízené v USA.

Společnost IBM nemusí produkty, služby nebo funkce uvedené v tomto dokumentu nabízet v jiných zemích. Informace o produktech a službách, které jsou ve vaší oblasti aktuálně dostupné, získáte od místního zástupce společnosti IBM. Odkazy na produkty, programy nebo služby společnosti IBM v této publikaci nejsou míněny jako vyjádření nutnosti použití pouze uvedených produktů, programů či služeb společnosti IBM. Místo produktu, programu nebo služby společnosti IBM lze použít libovolný funkčně ekvivalentní produkt, program nebo službu, která neporušuje intelektuální vlastnická práva společnosti. V takovém případě ovšem uživatel sám zodpovídá za posouzení a ověření funkčnosti produktu, programu či služby neposkytované společností IBM.

K jednotlivým subjektům popisovaným v tomto dokumentu se mohou vztahovat patenty nebo nevyřízené patentové přihlášky společnosti IBM. Vlastnictví této dokumentace uživateli neposkytuje žádná licenční práva k těmto patentům. Dotazy týkající se licencí můžete posílat písemně na adresu:

*IBM Director of Licensing IBM Corporation North Castle Drive Armonk, NY 10504-1785 U.S.A.*

Odpovědi na dotazy týkající se licencí pro dvoubajtové znakové sady (DBCS) získáte od oddělení IBM Intellectual Property Department ve vaší zemi, nebo tyto dotazy můžete zaslat písemně na adresu:

*IBM World Trade Asia Corporation Licensing 2-31 Roppongi 3-chome, Minato-ku Tokyo 106-0032, Japan*

**Následující odstavec se netýká Spojeného království ani jiných zemí, ve kterých je takovéto vyjádření v rozporu s místními zákony:** SPOLEČNOST INTERNATIONAL BUSINESS MACHINES CORPORATION TUTO PUBLIKACI POSKYTUJE "TAK, JAK JE" BEZ JAKÝCHKOLIV ZÁRUK, VYJÁDŘENÝCH VÝSLOVNĚ NEBO VYPLÝVAJÍCÍCH Z OKOLNOSTÍ, VČETNĚ, A TO ZEJMÉNA, ZÁRUK NEPORUŠENÍ PRÁV TŘETÍCH STRAN, PRODEJNOSTI NEBO VHODNOSTI PRO URČITÝ ÚČEL. Některé státy nebo jurisdikce nepřipouštějí vyloučení záruk výslovně vyjádřených nebo vyplývajících z okolností, takže se na vás výše uvedené vyloučení nemusí vztahovat.

Tyto informace mohou obsahovat technické nepřesnosti či typografické chyby. Údaje zde uvedené jsou pravidelně upravovány a tyto změny budou zahrnuty v nových vydáních této publikace. Společnost IBM může kdykoli bez upozornění provádět vylepšení nebo změny v produktech či programech popsaných v této publikaci.

Veškeré uvedené odkazy na weby, které nespravuje společnost IBM, jsou uváděny pouze pro referenci a v žádném případě neslouží jako záruka funkčnosti těchto webů. Materiály uvedené na tomto webu nejsou součástí materiálů pro tento produkt IBM a použití uvedeného webu je pouze na vlastní nebezpečí.

Společnost IBM může použít nebo distribuovat jakékoli informace, které jí sdělíte, libovolným způsobem, který společnost považuje za odpovídající, bez vyžádání vašeho svolení.

Vlastníci licence k tomuto programu, kteří chtějí získat informace o možnostech (i) výměny informací s nezávisle vytvořenými programy a jinými programy (včetně tohoto) a (ii) oboustranného využití vyměňovaných informací, mohou kontaktovat informační středisko na adrese:

*Intellectual Property Dept. for WebSphere Software IBM Corporation 3600 Steeles Ave. East Markham, Ontario Canada L3R 9Z7*

Poskytnutí takových informací může být podmíněno dodržením určitých podmínek a požadavků zahrnujících v některých případech uhrazení stanoveného poplatku.

Licencovaný program popsaný v tomto dokumentu a veškerý licencovaný materiál k němu dostupný jsou společností IBM poskytovány na základě podmínek uvedených ve smlouvách IBM Customer Agreement, IBM International Program License Agreement nebo v jiné ekvivalentní smlouvě.

Jakékoli údaje o výkonnosti obsažené v této publikaci byly zjištěny v řízeném prostředí. Výsledky získané v jakémkoli jiném operačním prostředí se proto mohou výrazně lišit. Některá měření mohla být prováděna na vývojových verzích systémů a není zaručeno, že tato měření budou stejná i na běžně dostupných systémech. Některá měření byla odhadnuta extrapolací. Skutečné výsledky mohou být jiné. Uživatelé tohoto dokumentu by si měli příslušná data ověřit ve svém specifickém prostředí.

Informace týkající se produktů jiných výrobců pocházejí od dodavatelů těchto produktů, z jejich veřejných oznámení nebo z jiných veřejně dostupných zdrojů. Společnost IBM tyto produkty netestovala a nemůže potvrdit jejich správnou výkonnost, kompatibilitu ani žádné jiné výroky týkající se produktů jiných výrobců než IBM. Otázky týkající se kompatibility produktů jiných výrobců by měly být směrovány dodavatelům těchto produktů.

Veškerá tvrzení týkající se budoucího směru vývoje nebo záměrů společnosti IBM se mohou bez upozornění změnit nebo mohou být zrušena a reprezentují pouze cíle a plány společnosti.

Všechny uvedené ceny jsou aktuální ceny doporučené společností IBM pro koncové zákazníky a mohou se měnit bez upozornění. Velkoobchodní ceny se mohou lišit.

Tyto informace jsou určeny pouze pro účely plánování. Zde uvedené informace mohou být změněny předtím, než budou popsané produkty dostupné.

Tyto informace obsahují ukázky dat a sestav používaných při běžných obchodních operacích. Aby byla představa úplná, používají se v příkladech jména osob, společností, značek a produktů. Všechna tato jména jsou fiktivní a jejich podobnost se jmény a adresami používanými ve skutečnosti je zcela náhodná.

### LICENCE NA AUTORSKÁ PRÁVA:

Tyto informace obsahují ukázkové aplikační programy ve zdrojovém jazyce ilustrující programovací techniky na různých operačních platformách. Tyto ukázkové programy můžete bez závazků vůči společnosti IBM jakýmkoli způsobem kopírovat, měnit a distribuovat za účelem vývoje, používání, odbytu či distribuce aplikačních programů odpovídajících rozhraní API pro operační platformu, pro kterou byly ukázkové programy napsány. Tyto příklady nebyly plně testovány za všech podmínek. Společnost IBM proto nemůže zaručit spolehlivost, upotřebitelnost nebo funkčnost těchto programů.

Každá kopie nebo část těchto ukázkových programů nebo jakákoli práce z nich odvozená musí obsahovat následující upozornění na autorská práva:

© (název vaší společnosti) ( rok). Části tohoto kódu jsou odvozeny z ukázkových programů společnosti IBM. © Copyright IBM Corp. zadejte rok nebo roky. Všechna práva vyhrazena.

Pokud tyto informace prohlížíte ve formě softcopy, nemusí se zobrazit fotografie a barevné ilustrace.

### **Informace o programovacím rozhraní**

Případné informace o programovacím rozhraní vám mají pomoci vytvářet aplikační software pomocí tohoto programu.

Programovací rozhraní pro všeobecné použití vám umožní vytvářet aplikační software využívající služeb nástrojů obsažených v tomto programu.

Tyto informace však mohou obsahovat i diagnostické údaje a informace o úpravách a ladění. Informace o diagnostice, úpravách a vyladění jsou poskytovány jako podpora ladění softwarových aplikací.

**Varování:** Tyto diagnostické údaje a informace o úpravách a ladění mohou být měněny, proto je nepoužívejte jako programovací rozhraní.

### **Ochranné známky a servisní známky**

IBM, logo IBM a ibm.com jsou ochrannými známkami nebo registrovanými ochrannými známkami společnosti International Business Machines Corporation ve Spojených státech a případně v dalších jiných zemích. Jsou-li tyto a ostatní termíny obsahující ochrannou známku IBM při svém prvním výskytu v těchto informacích označeny symbolem ochranné známky (® či ™), jedná se o symboly označující ochranné známky registrované ve Spojených státech nebo podle zvykového práva, které společnost IBM vlastnila v době zveřejnění těchto informací. Tyto ochranné známky mohou být rovněž registrovanými ochrannými známkami nebo ochrannými známkami podle obecného práva v jiných zemích. Aktuální seznam ochranných známek společnosti IBM je k dispozici na webu ["Copyright and trademark](http://www.ibm.com/legal/copytrade.shtml) [information"](http://www.ibm.com/legal/copytrade.shtml) (Copyright a ochranné známky) na adrese www.ibm.com/legal/copytrade.shtml.

Adobe, logo Adobe, PostScript a logo PostScript jsou registrované ochranné známky nebo ochranné známky společnosti Adobe Systems Incorporated ve Spojených státech a případně v dalších jiných zemích.

Java a všechny ochranné známky a loga založené na termínu Java jsou ochrannými známkami společnosti Sun Microsystems, Inc. ve Spojených státech a případně v dalších jiných zemích.

Linux je registrovaná ochranná známka Linuse Torvaldse ve Spojených státech a případně v dalších jiných zemích.

Microsoft, Windows, Windows NT a logo Windows jsou ochranné známky společnosti Microsoft Corporation ve Spojených státech a případně v dalších jiných zemích.

Intel, logo Intel, Intel Inside, logo Intel Inside, Intel Centrino, logo Intel Centrino, Celeron, Intel Xeon, Intel SpeedStep, Itanium a Pentium jsou ochranné známky nebo registrované ochranné známky společnosti Intel Corporation či jejích poboček ve Spojených státech a případně v dalších jiných zemích.

UNIX je registrovaná ochranná známka společnosti The Open Group ve Spojených státech a případně v dalších jiných zemích.

Názvy dalších společností, produktů nebo služeb mohou být ochrannými známkami nebo servisními známkami ostatních společností.

# <span id="page-32-0"></span>**Podmínky použití**

Oprávnění k použití publikací je omezeno následujícími podmínkami.

**Osobní použití**: Uvedené publikace lze reprodukovat pro osobní nekomerční využití za předpokladu, že jsou zachovány všechny údaje týkající se vlastnických práv. Distribuce, publikování či jakékoli odvozené využití těchto publikací (či jejich částí) je povoleno pouze s výslovným souhlasem společnosti IBM.

**Komerční využití**: Uvedené publikace lze reprodukovat, distribuovat či zobrazit pouze v rámci daného podniku za předpokladu, že jsou zachovány všechny údaje týkající se vlastnických práv. Jakékoli odvozené využití těchto publikací (či jejich částí) ani reprodukce, distribuce či zobrazení mimo daný podnik nejsou povoleny bez výslovného souhlasu společnosti IBM.

S výjimkou oprávnění výslovně uvedených v tomto ujednání nejsou uděleny žádné další licence ani oprávnění (přímé ani odvozené) k těmto publikacím ani k žádným jiným informacím, datům, softwaru či jinému duševnímu vlastnictví v nich obsaženým.

Společnost IBM si vyhrazuje právo odebrat na základě vlastního uvážení oprávnění udělená v tomto dokumentu, kdykoli by využití publikací bylo na újmu zájmům této společnosti nebo kdykoli by výše uvedená ujednání nebyla řádně dodržována (podle posouzení společnosti IBM).

Uvedené informace smí být stahovány, exportovány či reexportovány pouze v plném souladu se všemi relevantními zákony a předpisy, včetně všech zákonů a předpisů USA pro export.

SPOLEČNOST IBM NEPOSKYTUJE ŽÁDNOU ZÁRUKU OHLEDNĚ OBSAHU TĚCHTO PUBLIKACÍ. UVEDENÉ PUBLIKACE JSOU POSKYTOVÁNY "TAKOVÉ, JAKÉ JSOU", BEZ JAKÝCHKOLIV ZÁRUK, VYJÁDŘENÝCH VÝSLOVNĚ NEBO VYPLÝVAJÍCÍCH Z OKOLNOSTÍ, VČETNĚ, A TO ZEJMÉNA, ZÁRUK PRODEJNOSTI NEBO VHODNOSTI PRO URČITÝ ÚČEL.

© Copyright IBM Corporation 2005, 2011. Všechna práva vyhrazena.

# **Připomínky čtenářů**

**IBM Integration Designer Ahoj světe pro zařízení WebSphere DataPower Verze 7, vydání 5**

Uvítali bychom jakoukoli připomínku k této publikaci. Může se týkat chyb nebo vynechání, přesnosti, organizace, témat nebo úplnosti této knihy. Měla by se ale týkat pouze informací v tomto manuálu a způsobu jejich prezentace.

Technické dotazy zodpoví a informace o produktech a cenách podá zástupce IBM, obchodní partner IBM nebo autorizovaný prodejce IBM.

Se všeobecnými dotazy se obracejte na IBM DM/CRC (telefon 272131111).

Pokud odešlete připomínky IBM, udělujete tím společnosti IBM nevýhradní právo takovéto připomínky používat nebo distribuovat libovolným způsobem dle svého uvážení, aniž by tím vznikl IBM jakýkoli závazek vůči vám. Připomínky:

Děkujeme vám za pomoc.

Zašlete formulář poštou na adresu uvedenou na druhé straně.

Pokud chcete odpověď od IBM, vyplňte, prosím, následující údaje:

Jméno Adresa

Firma

Telefon E-mail

IBM

IBM Česká republika spol. s r.o. Oddělení CRC V Parku 4 148 00 Praha 4 Česká republika